- 1. Login to CRM
- 2. Search Customer ID(Accounts)

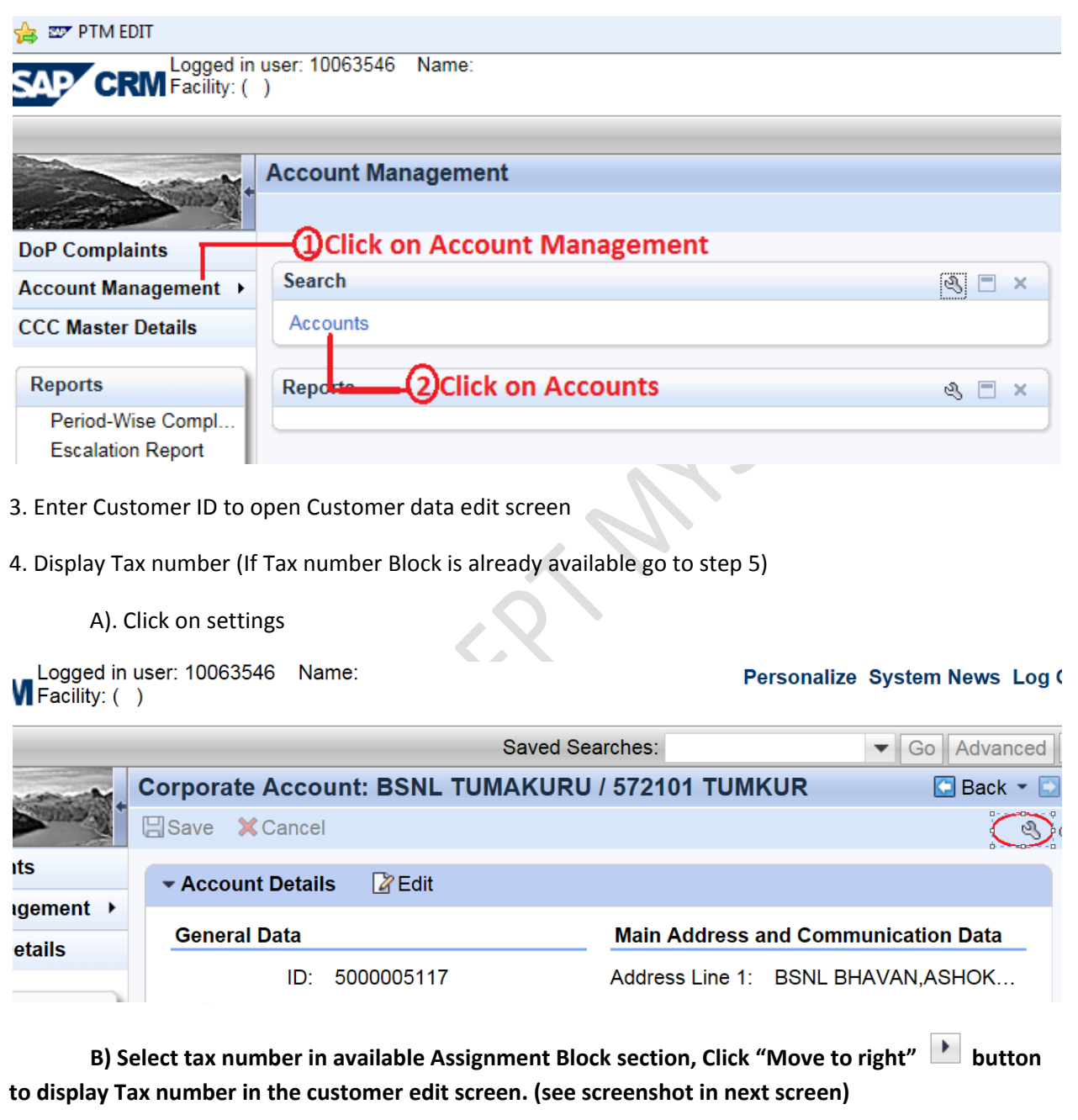

**c) Click on Display Expanded check Box next to Tax number .**

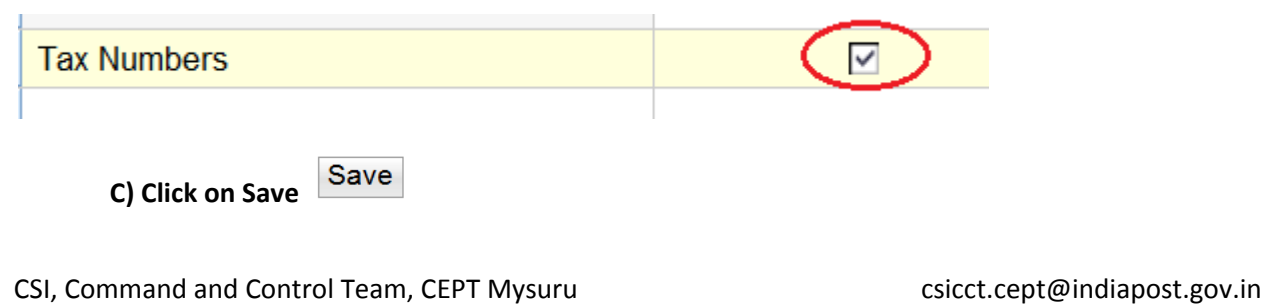

## CONFIGURE CUSTOMER GSTN IN CRM

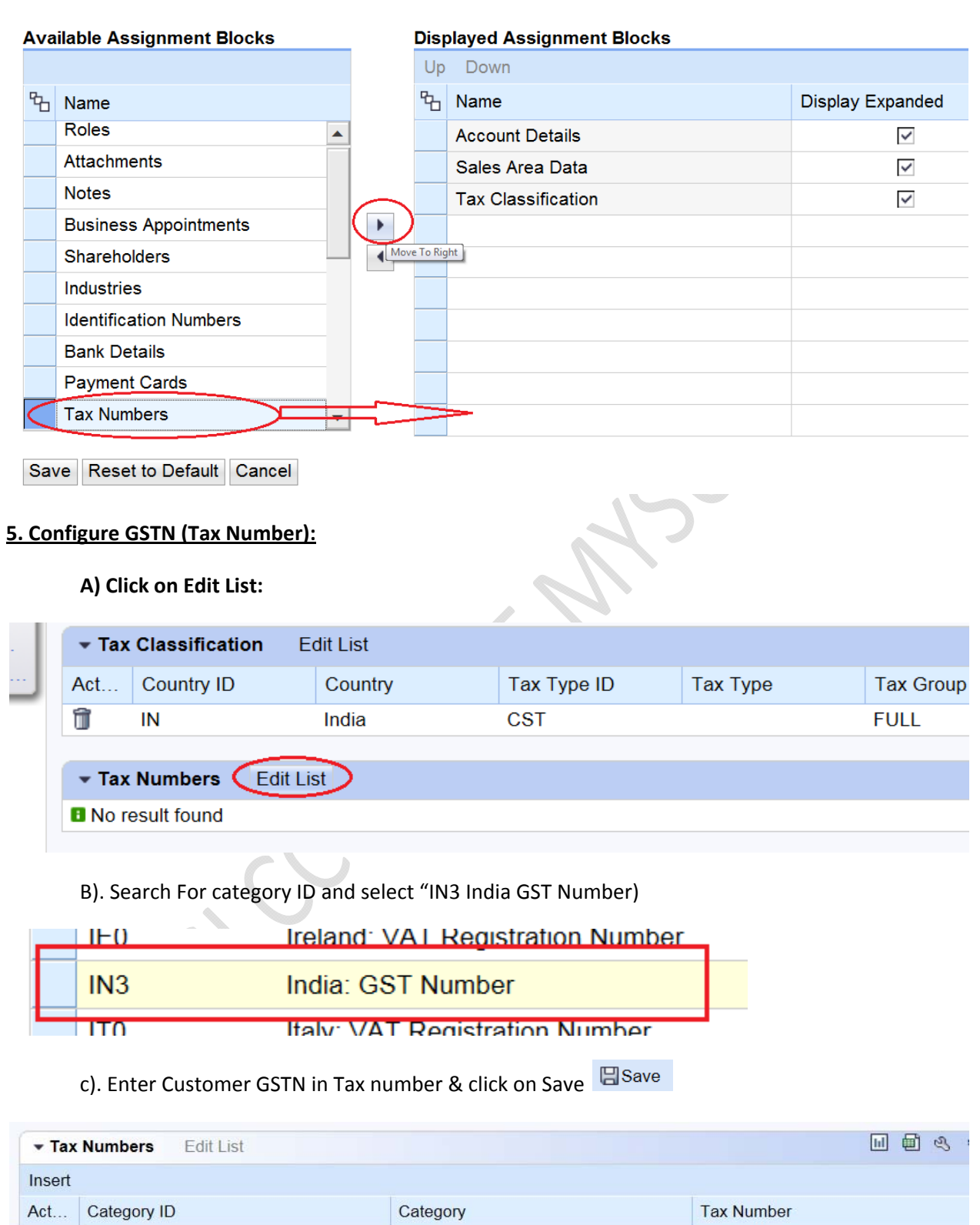

India: GST Number

CSI, Command and Control Team, CEPT Mysuru csicct.cept@indiapost.gov.in

 $\blacksquare$ 

 $IN3$ 

29AABCB5576GRZR